# 1. Kurzanleitung – Installation von einem neuen Paytec PVS Terminal

### 1.1. Vorbereitung in TMS

Eine Terminal ID mit der gewünschten ZAP-ID (Stationsnummer + Kassenplatznummer) muss bereits im TMS mit den richtigen Parametern (Software Version, ECR Einstellungen) vorbereitet sein.

### 1.2. Terminal in Grundzustand

Bei WEAT erhält der Kunde das Gerät in diesem Zustand Das Gerät zeigt das **Inbetriebnahme** Menü.

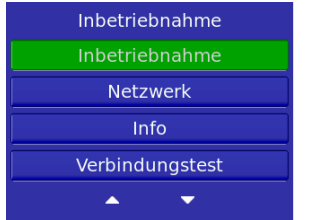

# Bei OLTP/VÖB erhält der Kunde das Gerät in diesem Zustand. Das Gerät zeigt das

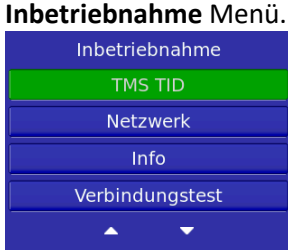

### 1.3.Netzwerkeinstellungen

Das ist nur nötig wenn eine manuelle IP Adresse gewünscht ist oder vorher eine manuelle IP Adresse eingestellt war. Wählen Sie **Netzwerk** und folgen Sie den Prompts.

Um auf eine statische IP Adresse wechseln zu können, wählen Sie **Statische IP**, dann geben Sie nacheinander:

- **IP-Adresse**
- **Subnetzmaske**
- **DNS1**
- **DNS2**
- **Standardgateway**

Das Terminal startet sich nach den Eingaben neu.

Um wieder auf eine dynamische IP Adresse wechseln zu können, wählen Sie **Dynamische IP**.

### 1.4. Inbetriebnahme

Bei WEAT wählen Sie **Inbetriebnahme** und geben Sie folgende Punkte nacheinander ein:

- **Kassenplatznummer (letzte beiden Zahlen der Installation ID im TMS)**
- **Host IP-Adresse 213.20.240.246 (In Internet) 160.83.1.245 (Im O2-Netz)** - **Host Sekundär IP-Adresse 195.71.140.26 160.83.1.245** - **Host Port 53290 53290**

Das Terminal führt eine Inbetriebnahme gegen den WEAT Host aus und holt sich die Stationsnummer. Danach startet es neu und versucht gegen die TMS-TID zu verknüpfen. Wenn das Terminal wieder das **Inbetriebnahme** Menü zeigt, folgen Sie der **Kurzanleitung – Netzwerkproblemanalyse**.

Bei OLTP/VÖB wählen Sie **TMS TID** und geben Sie zwei Mal nacheinander die Terminal-ID ein.

### 1.5. TMS-Konfig

Wenn die Inbetriebnahme und die TMS Verknüpfung erfolgt sind wird die **TMS-Config** Bildschirm gezeigt. Drucken Sie **OK** um die TMS-Config durchzuführen. Wenn das TMS-Config beendet ist zeigt das Terminal **Nicht eingeloggt**.

© 2018 PayTec AG v1.0 | Kurzanleitung PVS Petrol DE Seite 1 von 2

# 2. Kurzanleitung – Demontage und Montage von installierten Terminals

### 2.1. Ausserbetriebnahme an der alten Station

Führen Sie vor der Demontage eine Ausserbetriebnahme durch, um sicherzustellen dass alle Offline Transaktionen zum Host geschickt wurden und das Terminal immer noch mit dem Internet verbunden ist.

Um das Terminal Menü zu öffnen, schalten Sie den Automat aus. Drucken Sie **MENU**, geben Sie das Systemkennwort ein (erhältlich über die Hotline) und dann wählen Sie **Verwaltung** / **Zurücksetzen** / **Grundzustand** aus. Das Terminal führt einen Tagesabschluss aus und führt einen Neustart durch.

Wenn alles in Ordnung ist, endet das Terminal im **Grundzustand** und zeigt das **Inbetriebnahme** Menü.

Sie können das Terminal nun demontieren und an einer anderen Station wieder montieren.

### 2.2. Löschung von TMS Verknüpfung

Sprechen Sie mit der Hotline um die Verknüpfung zwischen der TMS-TID und der Seriennummer zu löschen. Falls ein anderes Gerät die neue ZAP-ID bereits benutzt, lassen Sie diese Verknüpfung zwischen der entsprechenden TMS-TID und der Seriennummer ebenfalls löschen. Wenn eine von beiden Verknüpfungen noch besteht wird die Inbetriebnahme später fehlschlagen.

### 2.3. Aktivierung nach Rückbauschutz

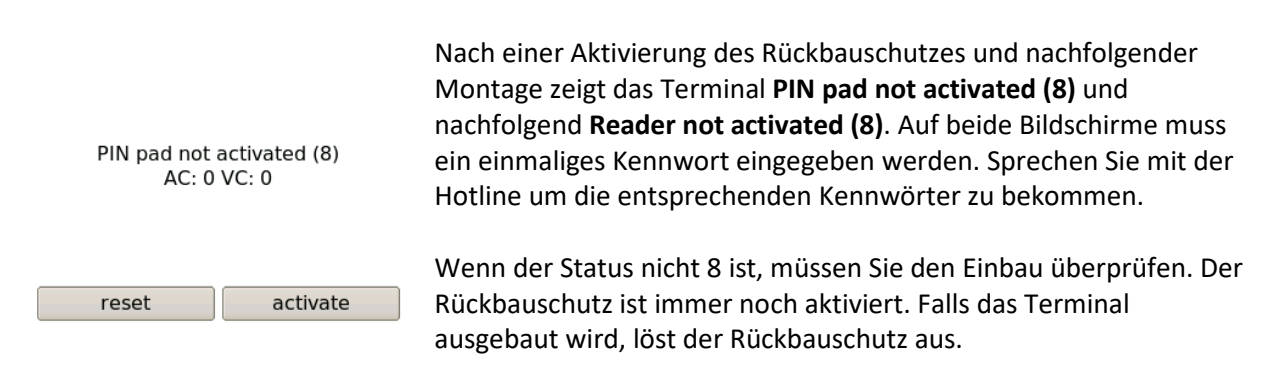

## 2.4. Inbetriebnahme an der neuen Station

Falls das Gerät nicht wie oben beschrieben ausser Betrieb genommen war, folgen Sie den gleichen Schritten von oben nach der Montage. Einige Operationen können länger dauern und mit grösserer Wahrscheinlichkeit wird die Host Verbindung nicht richtig funktionieren. Das Terminal muss am Ende das **Inbetriebnahme** Menü zeigen.

Folgen Sie der **Kurzanleitung - Installation von einem neuen WEAT Terminal**.

# 3. Kurzanleitung – Netzwerkproblemanalyse

Um den Netzwerk Anschluss zu überprüfen, wählen Sie im **Inbetriebnahme** Menü den **Verbindungstest** oder im **Haupt** Menü die **Diagnose** aus. Analysieren Sie die angezeigten Resultate, überprüfen Sie die Netzwerkeinstellungen und Kabelverbindungen oder wenn das Problem nicht lokal zu lösen ist kontaktieren Sie die Hotline.